# **NAVODILA ZA UPORABO**

# **VARNOSTNA WIFI KAMERA NIGHTOWL**

## **VSEBINA PAKETA**

- IP kamera
- Omrežni priključek
- Wi-Fi antena 5 dBi
- Set vijakov za montažo
- Izvijač
- Polnilna pena
- Navodila za uporabo

## **TEHNIČNE LASTNOSTI**

- Zajem slike: 2.0M HD CMOS
- Objektiv: 3.6mm
- Minimalna osvetljenost: 0,5 Lux (barvni način), 0,1 Lux (črno-beli način)
- Resolucija: 1920 x 1080 p
- Video zapis: H.264/ MJPEG
- Hitrost sličic: 25–30 fps
- Avdio zapis: G.711a
- Avdio vhod: vgrajen 48 dB mikrofon
- Avdio izhod: vgrajen 8Ω 1W zvočnik
- Sprožilec alarma: zaznavanje gibanja
- Brezžični LAN: IEEE802.11b/g/n
- Brezžična zaščita: WEP/WPA-PSK/WPA2-PSK kodiranje podatkov
- Protokoli: ONVIF, TCP, UDP, DHCP, DNS, RTSP, P2P
- Spomin: reža za micro SD kartico
- Napajanje: DC12V±10%
- Vodotesni standard: IP66
- Varno območje delof2.4g2vanja:
	- o temperatura -25 °C–65 °C
	- o vlaga: 10 %–90 %
- Število povezanih uporabnikov: največ 5
- Kot vrtenja: 320° vodoravno/110° navpično
- Nočni način: samodejni preklop dvojnih filtrov, 4-točkovnih IR žarnic, razdalja ožarjenja 10–30 m

## **SESTAVNI DELI**

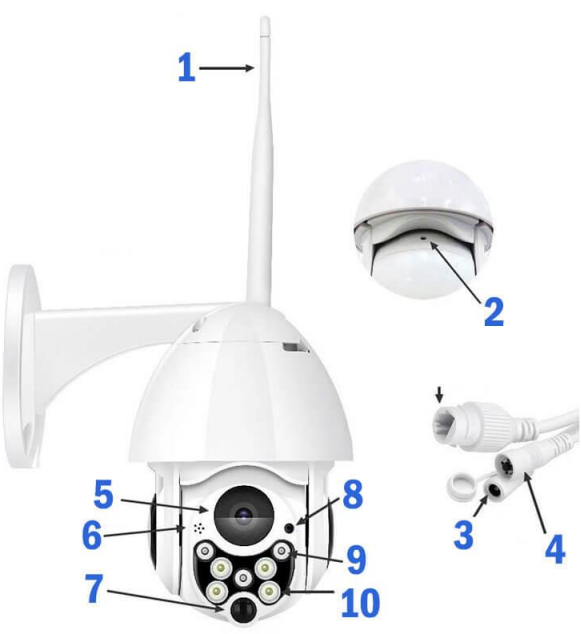

- (1) Wi-Fi antena
- (2) Reža za micro SD kartico
- (3) Vtič za napajanje
- (4) Reset gumb
- (5) 1080p HD objektiv
- (6) Zvočnik
- (7) PIR senzor gibanja
- (8) Mikrofon
- (9) Bele LED
- (10) Infrardeče LED

# **MONTAŽA VARNOSTNE KAMERE NA ZID**

1. V zid izvrtajte tri luknje, za merilo uporabite nosilec varnostne kamere. Prepričajte se, da je nosilec postavljen tako, da je kamera v navpičnem položaju. Svetujemo vam, da si pred vrtanjem s svinčnikom označite lokacijo posameznih lukenj. Premer vsake luknje naj bo približno 6 mm, globina pa 25 mm.

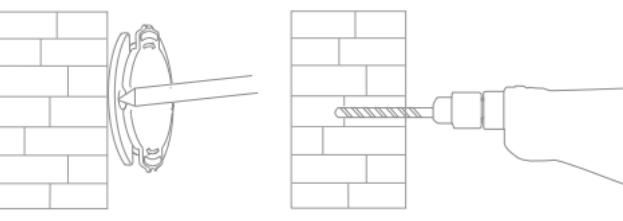

2. V vsako od izvrtanih lukenj vstavite plastičen vložek.

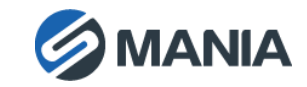

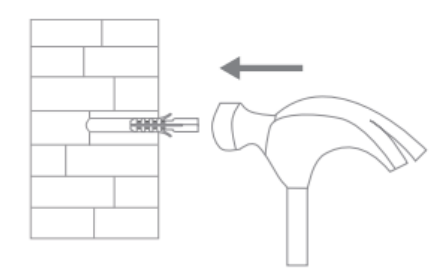

3. Odprtine na kamerinem nosilcu poravnajte z vložki v zidu. S priloženim izvijačem in vijaki kamero z nosilcem pritrdite na zid.

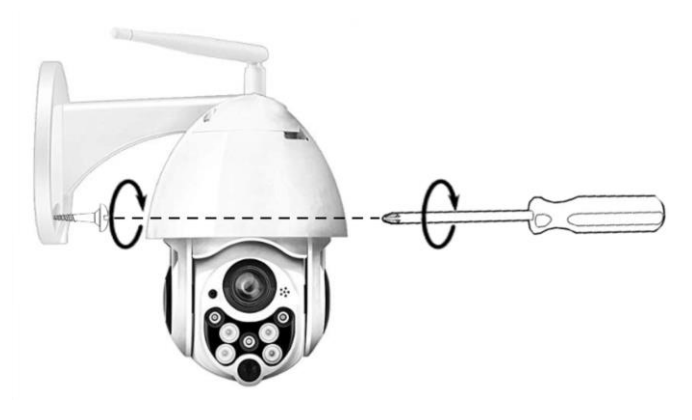

**OPOZORILO:** Pred montažo varnostne kamere v steno, se prepričajte da ima slednja nosilnost vsaj trikratne teže izdelka.

## **POVEZOVANJE KAMERE Z APLIKACIJO**

### O OPIS GLAVNIH FUNKCIJ

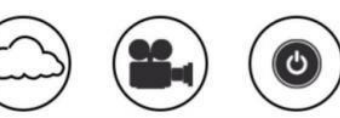

Cloud Storage High Definition Recording Remote Switch

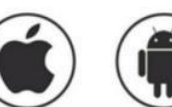

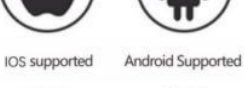

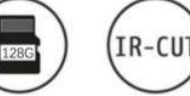

**TF Card Storage Infrared Night Vision** 

Pan & Tilt

Audible Alarm

Remote Monitor

Schedule Recording

Wireless Wif

**Motion Detection** 

## O NAMESTITEV MOBILNE APLIKACIJE

Video Streaming

Two-way Audio

- V trgovini Apple App store ali Android Google Play poiščite in prenesite aplikacijo »YCC365 Plus«
- Odčitajte QR kodo spodaj

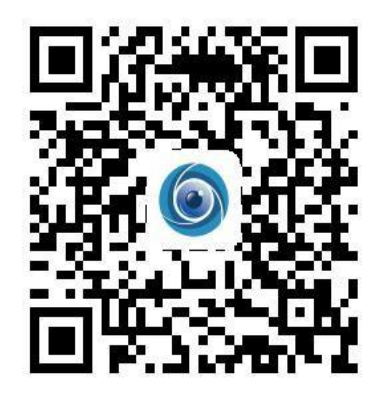

## O UPORABA MOBILNE APLIKACIJE **USTVARITE UPORABNIŠKI RAČUN**

Ob prvi uporabi aplikacije je potrebno ustvariti uporabniški račun prek svojega elektronskega naslova. Pritisnite na gumb »Sign Up« in ustvarite geslo v skladu s sledečim postopkom:

\*V primeru, da geslo pozabite, ga lahko spremenite, tako da pritisnete na gumb »Forgot password« na strani za vpis.

\* Geslo naj bo dolgo vsaj 6 znakov in ne daljše od 30. Geslo naj bo sestavljeno iz kombinacije črk in številk.

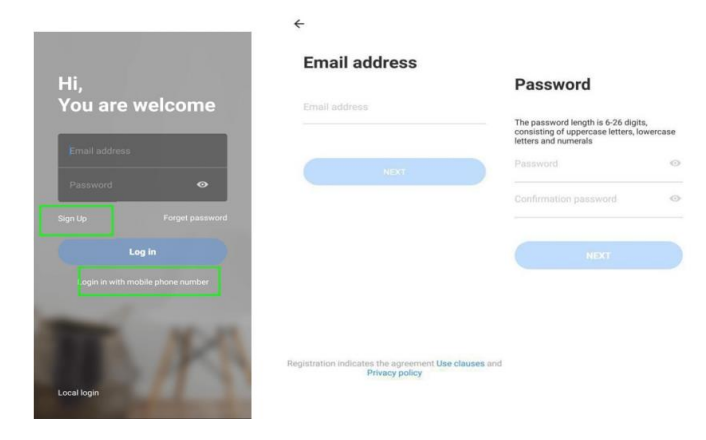

**OPOZORILO:** V trenutni verziji aplikacije je vpis prek telefonske številke podprt zgolj v Vietnamu.

Za vpis v drugih območjih prosimo uporabite svoj elektronski naslov.

### **DODAJANJE KAMERE**

**OPOZORILO:** Kamera podpira samo Wi-Fi tipa 2.4G. Pred dodajanjem naprav se prepričajte, da je vaš

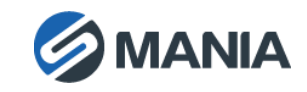

Wi-Fi oddajnik tipa 2.4GHz in da je vaš telefon povezan z 2.4GHz Wi-Fi omrežjem.

### **Odčitajte QR kodo, da bi dodali napravo**

Prosimo povežite vaš telefon z Wi-Fi omrežjem in nato izberite »Device adding by scanning the code«, resetirajte kamero z gumbom 'Reset'. Ko slišite govor »Please configure camera by scanning code or AP hotspot«, prosimo kliknite gumb »Connect to the network«.

- Izberite svoje Wi-Fi omrežje in se vpišite s svojim geslom.
- Poravnajte dvodimenzionalno QR kodo prikazano na zaslonu vašega telefona z objektivom varnostne kamere. Telefon držite pri miru na razdalji 10–20 cm.
- Po tem ko zaslišite pisk, izberite »I heard the beep voice«. Nekaj sekund za tem boste zaslišali glas »Internet connected. Welcome to use cloud camera.«

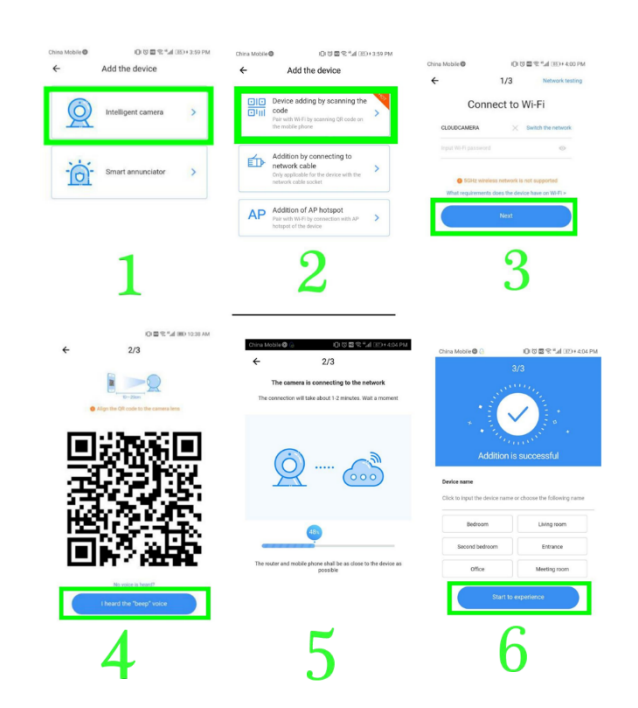

### **Dodajanje naprave prek povezave z omrežnim kablom (Podpora samo za LAN vhod)**

- Povežite Wi-Fi oddajnik in kamero z UTP kablom.
- Ko se vaš telefon poveže z Wi-Fi omrežjem, izberite "**Add device**" in nato "**Addition by connecting to network cable**".
- Odčitajte QR kodo na napravi in počakajte na uspešno povezavo z omrežjem.

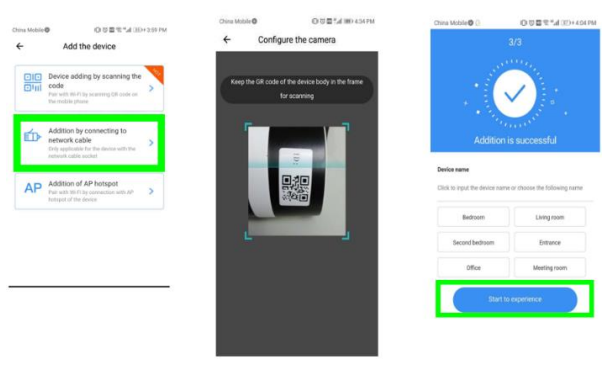

### **Dodajanje AP vroče točke**

- Ko se vaš telefon poveže z Wi-Fi omrežje, izberite »Add device« in nato »Addition of AP hotspot«. Po tem ko zaslišite glas »Please configure camera by scanning code or AP hotspot«, izberite gumb »Connect to the network«. Če omenjenega glasu ne zaslišite, prosimo resetirajte vašo kamero.
- Sledite navodilom uporabniškega čarovnika in svoj telefon povežite z omrežjem »CLOUDCAM\_XXXX« in se vrnite v YCC365 plus aplikacijo.
- Pritisnite na »Next«, izberite vaše Wi-Fi omrežje in se povežite z geslom.
- Počakajte, da je Wi-Fi povezava uspešna, dokler ne zaslišite glasu »Internet connected welcome to use cloud camera«

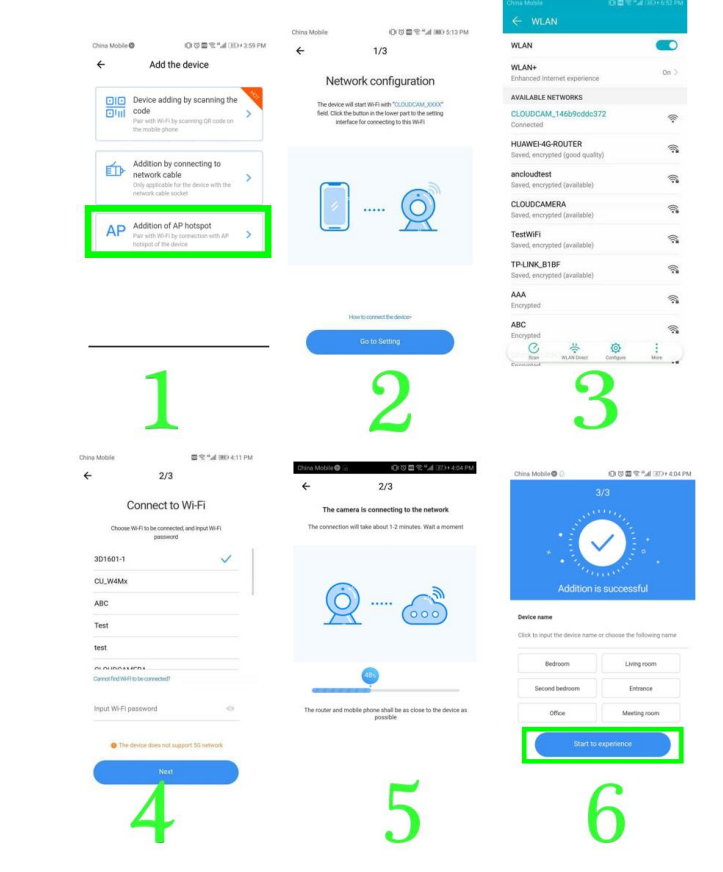

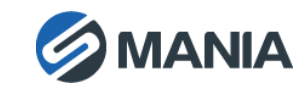

### **NEPOSREDNI AP NAČIN (posebni)**

- Prižgite kamero in počakajte na glas »Please configure camera by scanning code or AP hotspot« (če glasu ne slišite, resetirajte kamero)
- Odprite aplikacijo YCC365 plus, odprite vmesnik za vpis in izberite gumb »Local login«.
- Telefon povežite z omrežjem »CLOUDCAM\_XXXX«.
- Izberite »AP network device preview« in pritisnite na gumb »Next«.
- Napravo poiščite med Wi-Fi omrežji, ki jih je zaznal vaš telefon in jo izberite.
- Vnesite uporabniško ime: admin in geslo: 12345, pritisnite gumb »CONFIRM«. Za tem vam bo na voljo predogled vmesnika.

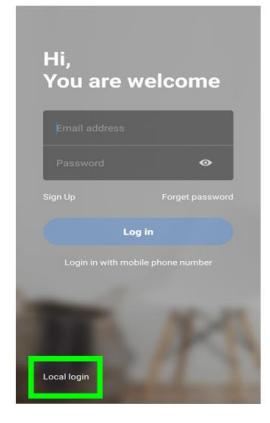

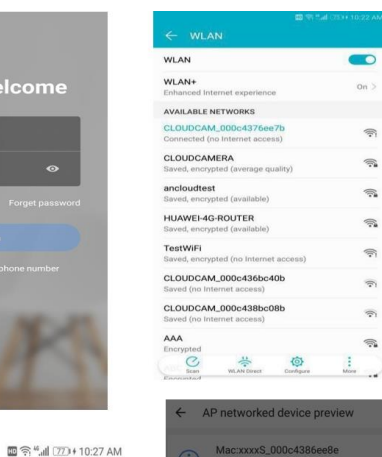

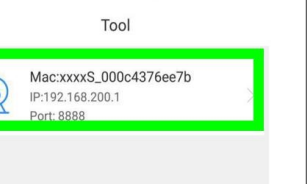

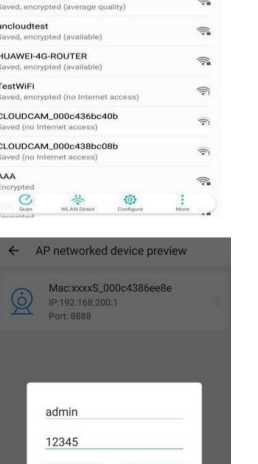

## **UVOD V FUNKCIJE NAPRAVE**

Vmesnik za predogled kamere v dejanskem času

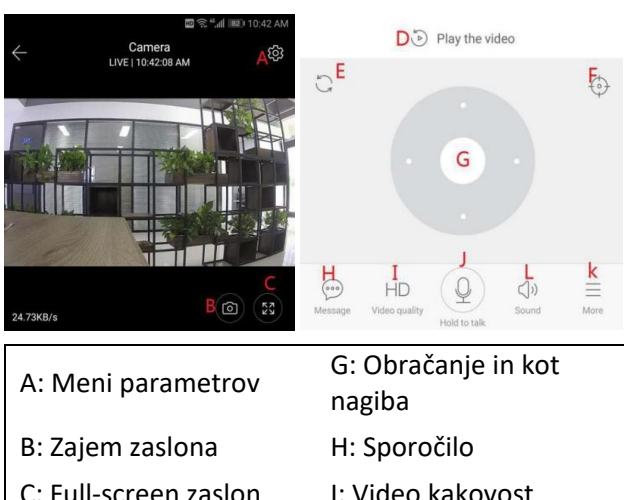

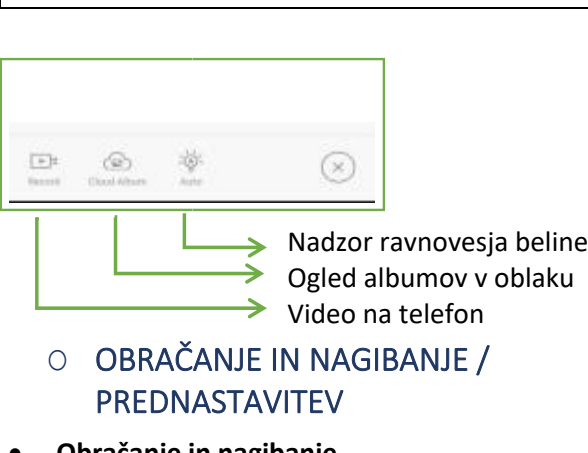

D: Predvajanje videa J: Držite za govor

E: Reset kota nagiba L: Zvok

način K: Več<br>način K: Več

F: Prednastavljeni

• **Obračanje in nagibanje**

Rotacijo kamere v predogledu v dejanskem času je moč usmerjati z drsenjem po koleščku ali zaslonu.

### • **Prednastavljanje**

- 1. Pritisnite na ikono za prednastavitev da dostopite do vmesnika.
- 2. Možno je dodati več prednastavitev.
- 3. Prednastavitev lahko izbrišete s klikom na ikono za urejanje.

## **Dodajanje prednastavitve**

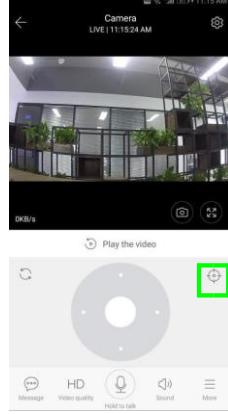

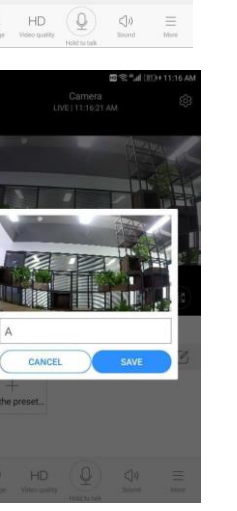

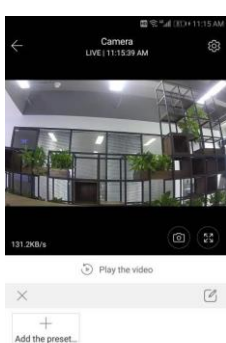

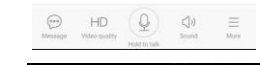

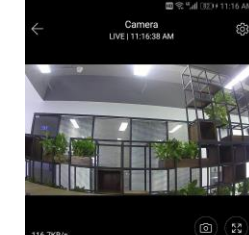

 $\sqrt{a}$ ) Play the video  $\mathcal{O}_1$ 

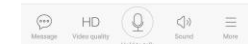

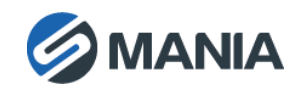

## **Odstranjevanje prednastavitve**

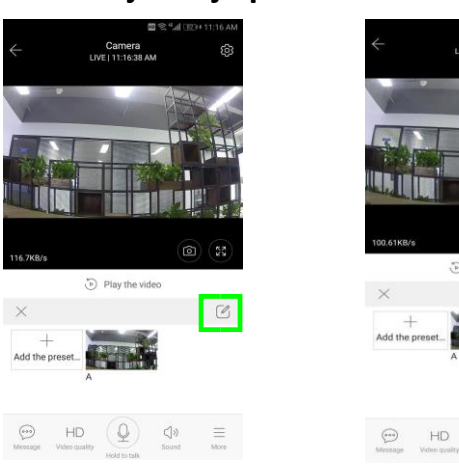

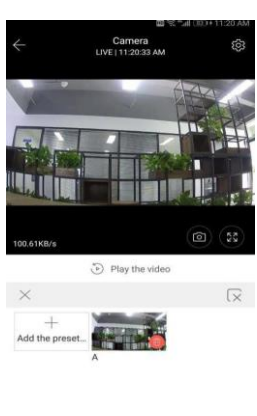

 $\bigcirc$ 

### O VIDEO PLAYBACK

Privzeti način video playbacka je shranjevanje v oblak. Če želite omogočiti shranjevanje videa na SD kartico, lahko zamenjate nastavitev "play videos from" na opcijo "SD card".

- Video v oblaku je barvno kodiran. Temno modra označuje snemanje v primeru alarma, svetlo modra pa snemanje brez alarma. Snemanje na SD kartico je enotno svetlo modro.
- Pritisnite na ikono za datum, da si ogledate zajem videa na izbran datum.
- Kliknite ikono »  $x^{10}$  «, da bi nastavili hitrost predvajanja videa v oblaku. Shranjevanje videa na SD kartici ne podpira te funkcije.

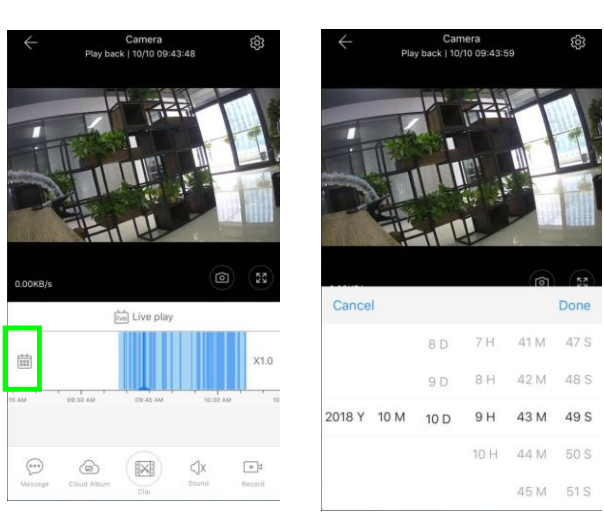

## O IZSEK POSNETKA

**OPOZORILO:** Samo kamere z oblačnim paketom imajo to funkcijo.

Podrsajte s playback kurzorjem, pritisnite na »clip« ikono, izberite začetni čas in kliknite na »save to the cloud album« vnesite ime in kliknite na »save«.

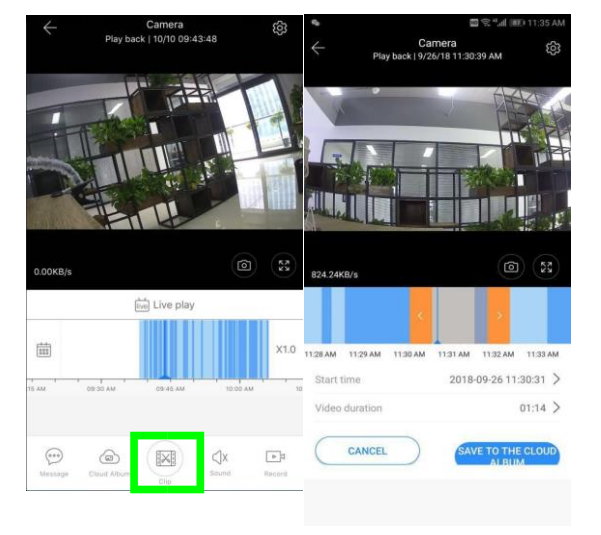

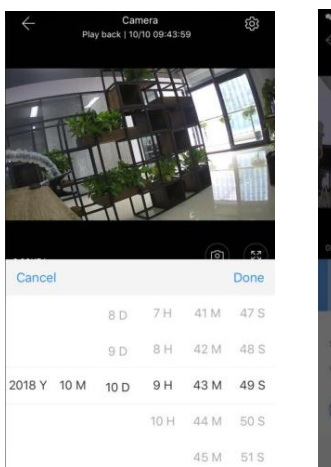

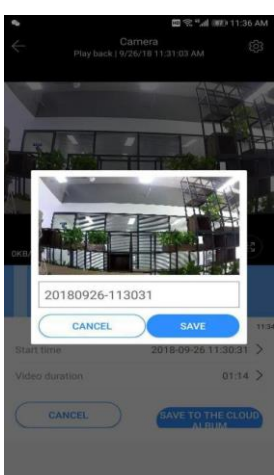

## O PRENOS / DELJENJE VIDEA V OBLAKU

Pritisnite na »cloud album« ikono, izberite video izsek in kliknite »download«, da video shranite na svoj telefon; ali pritisnite »Share« in svoj posnek delite na Facebooku ali YouTubu.

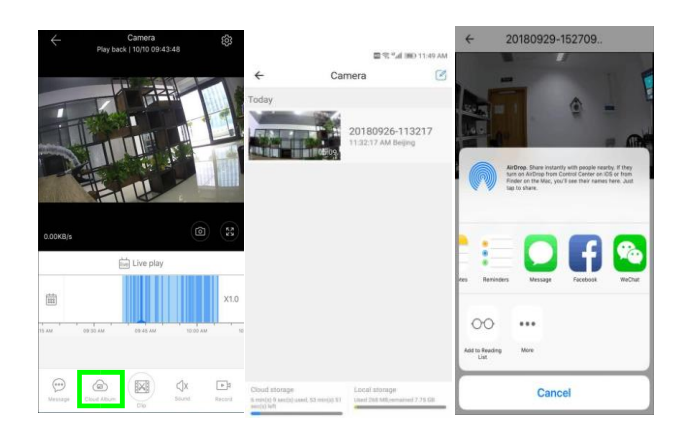

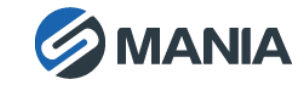

### O VIDEO PLAYBACK V OBLAKU

#### Izberite "Message" da si ogledate alarmirani video.

**IN OF REAL AND LOCATED** 

 $\overline{C}$ 

Message

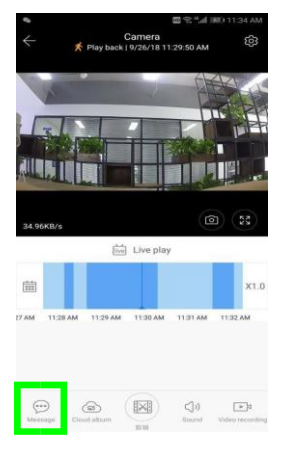

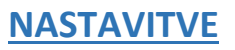

Pritisnite na ikono koleščka » <a> <a> v vmesniku za predogled, preverite meni parametrov.

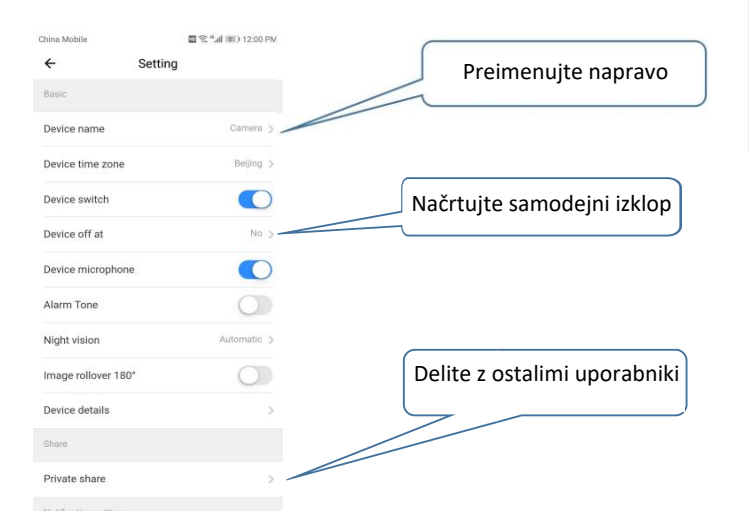

## O PAKET SHRANJEVANJA V OBLAKU

Ponujamo vam 30 dnevni paket uporabe brez plačila. Po poskusnem obdobju si lahko prednosti shranjevanja v oblaku zagotovite po nizki ceni.

Izberite gumb »Cloud service« in si oglejte ponudbo naročninskih paketov.

Na izbiro so vam tri različni naročninski paketi, na voljo je možnost mesečnega ali letnega plačila.

Podprto je plačilo prek sistema PayPal, pritisnite gumb »Go to PayPal now« in dokončajte plačilo. (Naprošamo vas da si predhodno naložite PayPalovo aplikacijo.)

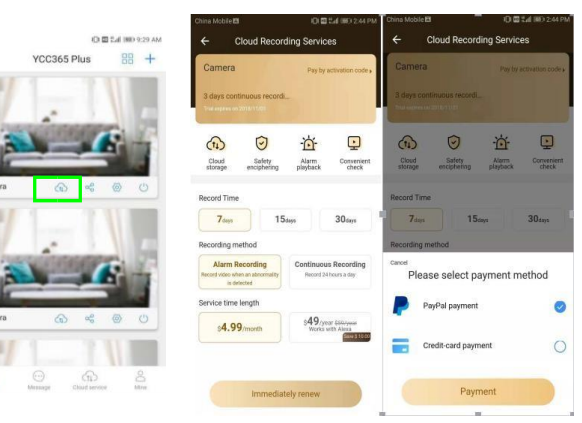

## O NASTAVITEV SHRANJEVANJA NA SD **KARTICO**

SD kartico vstavite v režo in prižgite kamero.

Pogoji za uporabo SD kartice:

- Spomin 8–128 GB
- SD kartica tipa C10
- Pred uporabo jo formatirajte
- Priporočene znamke Kingston/SanDisk/Samsung

### Izberite »Device storage« in preverite

Kliknite na »Memory card recording mode«, da izberete shranjevanje na SD kartico.

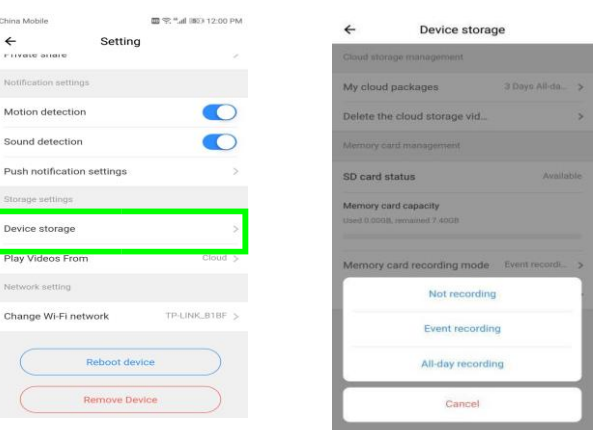

## O NASTAVITVE OBVESTIL

Things Administ  $m \approx 4$  at any 12-00 ps. Stikalo za zaznavanje Settin 15. mars o contro gibanja Motion detection Sound detection Stikalo za zvok Push notification setting Device storage Play Videos Fron Nastavitve potisnih sporočilChange Wi-Fi network TOJ INK RIBE **Dalyson davis** Remove Device

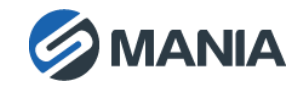

## O OSTALE NASTAVITVE

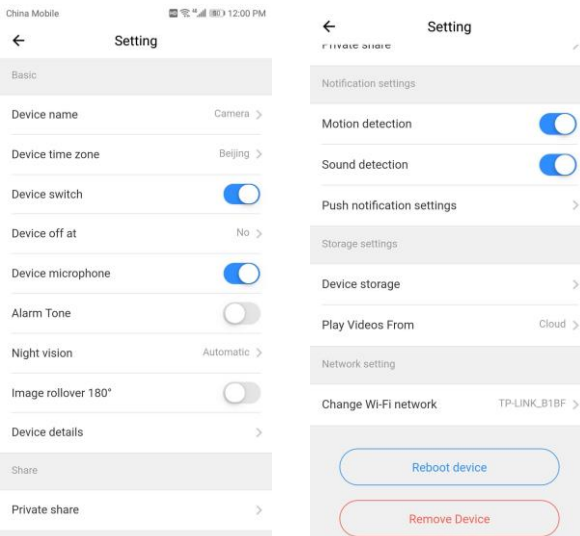

#### **Device Microphone:**

Vklopite/Izklopite mikrofon.

### **Night Vision**:

- Off izklopite nočni način
- On vklopite nočni način
- Automatic samodejni preklop

### **Image rollover 180°**:

Obrnite sliko kadar je kamera montirana pod streho.

### **Change Wi-Fi Network:**

Spremenite Wi-Fi omrežje naprave.

### **OPOZORILO:**

Wi-Fi omrežje mora biti na voljo za iskanje, če ste napravo premestili v drugo Wi-Fi omrežje, prosimo resetirajte napravo in se ponovno povežite.

**Device Details**: Preverite ID in številko programske/strojne opreme naprave.

**Remove Device**: **Preden kamero uporabite preko drugega uporabniškega računa, jo prosim odstranite s trenutnega.**

## O DELJEN ZASLON ZA SPREMLJANJE POSNETKA (UPORABA VEČ NAPRAV V ENEM UPORABNIŠKEM RAČUNU)

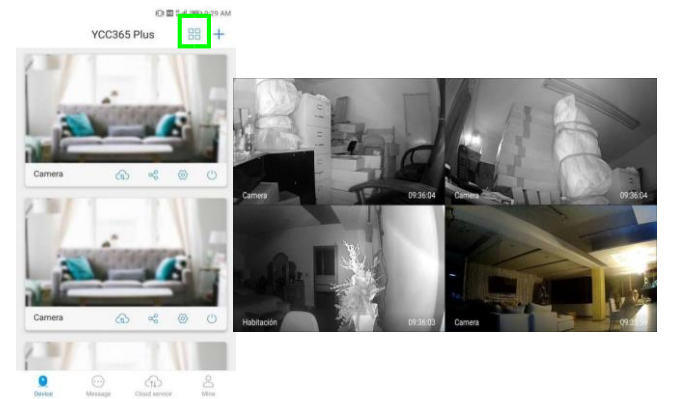

# **UPORABA KAMERE NA RAČUNALNIKU**

### Vpis prek: www.ucloudcam.com

Get more with

Cloud video View the last nondotrino

Easy saving Keep up to 1

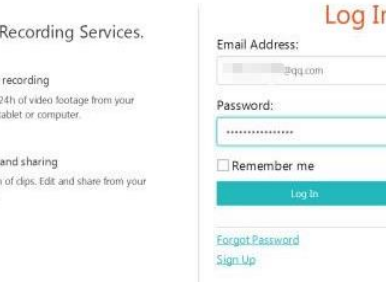

酉

## **POGOSTO ZASTAVLJENA VPRAŠANJA**

- **1. Naprave ne morem dodati?**
	- A. Prepričate se, da ste kamero resetirali. Držite gumb »reset« dokler ne zaslišite ustreznega zvoka.
	- B. Podpira zgolj 2.4 GHz Wi-Fi omrežje. Če je vaš Wi-Fi usmerjevalnik nastavljen na 5 GHz, ga prosimo preklopite na dvojni način 2.4/5 GHz.
	- C. Pred dodajanjem naprave na Android telefonih prosimo vklopite GPS. Po končani namestitvi, vas bo aplikacija ob prvi uporabi pozvala, da vklopite GPS storitve. Če GPS storitve ne želite vklopiti, prosimo zbrišite in ponovno namestite aplikacijo.
- D. Prepričajte se, da kamera ni že povezana z drugim uporabniškim računom.

Med dodajanjem naprave se slednja odziva s štirimi zvočnimi signali:

- (1) "Please configure camera by scanning code or AP hot spot"
- (2) Izberite svoje Wi-Fi omrežje in vpišite geslo. Zatem, ko slišite pisk »beep«, boste zaslišali »Please wait for Wi-Fi connecting«.
- (3) "Please wait for internet connecting" ko naprava pridobi vaš IP naslov.
- (4) »Internet connected welcome to use cloud camera«
	- A. Če vam ne uspe doseči drugega koraka, prosimo preverite, da vaše Wi-Fi omrežje n skrito in da Wi-Fi oddajnik ni preveč oddaljen od naprave. Če ta

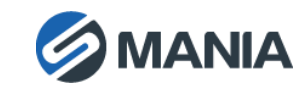

način ne deluje, prosimo dodajte kamero tako da odčitate QR kodo.

- B. Če vam ne uspe doseči tretjega koraka, prosimo zmanjšajte število Wi-Fi uporabnikov in spremenite Wi-Fi geslo tako, da ne vsebuje posebnih znakov
- C. Če vam ne uspe doseči četrtega koraka, prosimo poskusite ponovno. Če vam naprave še vedno ne uspe povezati, prosimo stopite v s tik s prodajalcem.

### **2. Zakaj se video posnetek na SD kartico shranjuje v intervalih?**

Velikost video datoteke je sistemsko omejena. Ko se velikost datoteke približa kritični, bo sistem datoteko ustvaril in shranil ter nadaljeval z zapisom videa v novo datoteko. Med posameznima datotekama se zato pojavi izjemno kratek interval.

### **3. SD kartice ni moč prepoznati?**

Prosimo preverite, da vaša SD kartica ustreza opisanim pogojem. Kartice prav tako ni mogoče prepoznati, v primeru slabega Wi-Fi signala.

### **4. Časovnica z zajetim videom je zatemnjena, ker je potekla naročnina na oblak**

Videa ni mogoče zavrteti nazaj, če je potekla naročnina na oblak in v kameri ni vstavljene SD kartice.

Če SD kartica vedno deluje, a so video datoteke vseeno izginile, prosimo preverite če je stanje SD kartice normalno. Če SD kartica v aplikaciji deluje normalno, a se na njo ne shranjuje video, prosimo formatirajte SD kartico. Če slednja še vedno ne deluje, prosimo uporabite drugo SD kartico.

### **5. Zakaj na telefonu ne vidim obvestil iz aplikacije?**

Prosimo preverite, če ima aplikacija ustrezno avtorizacijo za potisna sporočila.

Pomembno je omeniti, da se obvestila ne pojavljajo kadar video spremljate v dejanskem času, saj to iz praktičnih razlogov ni potrebno.

Napredni sistem potiskanja sporočil – opozorilna obvestila ne bodo vedno potisnjena na vaš telefon, vendar bodo vseeno shranjena v sistemu skupaj z video zajemom.

### **6. Povezava s kamero se je prekinila?**

Prosimo preverite napajanje naprave, stanje vašega interneta in nato resetirajte napravo. Če to ne deluje, prosimo da kamero odstranite in ponovno dodate v aplikaciji.

### **7. V videu se pojavlja vrteči krogec, video prenos je počasen.**

Vrteči krogec nakazuje, da se video še vedno nalaga, prosimo preverite stanje vašega internetnega omrežja.

### **8. Kako lahko druge osebe dostopajo do zajetega videa?**

Vaš uporabniški račun lahko delite s ostalimi.

**9. Koliko ljudi lahko simultano uporablja uporabniški račun?** 

Ni sistemske omejitve.

**10. Zakaj kamere ni moč dodati v drug uporabniški račun?**

Ena kamera je lahko registrirana samo z enim računom, če jo želite povezati z drugim jo morate predhodno odstraniti iz trenutnega računa. Vseeno pa je mogoče registrirati več kamer v en sam uporabniški račun.

### **11. Kako kamero pripravim, da se poveže na drugo Wi-Fi omrežje?**

### **Obstajata dva načina:**

A: Kadar morate Wi-Fi omrežje zamenjati brez premeščanja kamere:

Parameter setting >> Wi-Fi Network >> izberite vaše Wi-Fi omrežje

B: Kadar kamero premestite na novo lokacijo, se bo na glavni strani vmesnika pojavilo obvestilo »Device disconnected«. Kliknite na gumb »TROUBLESHOOT« in se ponovno povežite v Wi-Fi omrežje.

### O VARNOSTNA OPOZORILA

- Pred uporabo kamere se prepričajte, da je električna napetost v vašem omrežju ustrezna.
- Kamera vam ne sme pasti na tla, prav tako je ne izpostavljate ostalim fizičnim udarcem.
- Modulov s senzorij se ne dotikajte s prsti. Če je potrebno čiščenje, uporabite čisto krpo z nekaj etanola in previdno obrišite. Če kamere dlje časa ne bo v uporabi, objektiv pokrijte z zaklopko in ga zaščitite pred prahom in umazanijo.
- Objektiva kamere ne usmerjate k močnim virom svetlobe, na primer proti soncu ali žarnici. Močna svetloba lahko trajno poškoduje kamero.

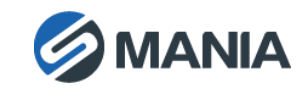

- Senzorji kamere so občutljivi na lasersko žarčenje. Ob uporabi laserske opreme morate biti pozorni, da laserski žarki ne dosežejo površine senzorjev kamere.
- Kamere ne izpostavljate ekstremno hladnim ali vročim temperaturam, prašnemu ali vlažnemu okolju. Prav tako je ne izpostavljajte močnemu elektromagnetnemu sevanju.
- Da bi preprečili pregrevanja, se prepričajte da je kamera dobro ozračena.
- Kamere ne potapljajte v vodo ali druge tekočine.
- Pred pošiljanjem, kamero zapakirajte v originalno ali njej ekvivalentno embalažo.

### **Ostala opozorila:**

Ker kamera podpira infrardeče sevanje, morate upoštevati naslednje previdnostne ukrepe, da ne pride do odboja infrardečega sevanja:

- Prah in maščoba na kamerini kupoli bosta povzročila odboj IR. Preden zaključite namestitev kamere, ne odstranjujte zaščitne folije na kupoli. Če se na kupoli nabereta prah ali maščoba, slednjo očistite s čisto mehko krpo in izopropanolom
- Prepričajte se, da na lokaciji kamor boste montirali kamero ni zrcalnih površin, ali da ostali predmeti niso preblizu kameri. Kamerino IR sevanje se od teh površin lahko odbije nazaj v kamero in povzroči distorzijo video zajema.

## **GARANCIJA**

Garancija velja 12 mesecev, uveljavite jo lahko pri prodajalcu (pri nas), in sicer preko kontaktnih podatkov v spodnjem desnem kotu. Pošljite nam svojo številko naročila in datum nakupa.

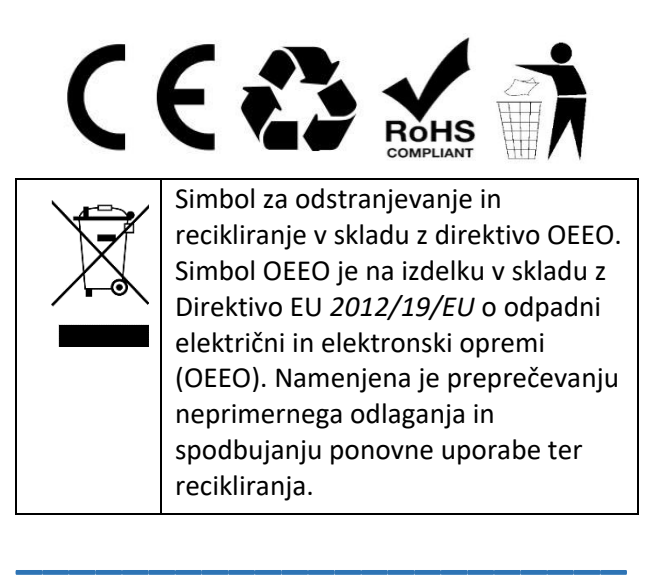

Skladno z Uredbo o električni in elektronski opremi (Uradni list RS, št. 55/2015) kupca obveščamo, da lahko ob nakupu nove električne in elektronske opreme odpadno električno in elektronsko opremo prepustite nam.

Odpadna električna in elektronska oprema, ki jo boste prepustili, mora biti po namenu uporabe in razvrstitvi v razred električne in elektronske opreme (EEO) enaka dobavljeni EEO, število kosov odpadne električne in elektronske opreme pa je enako številu kosov dobavljene EEO.

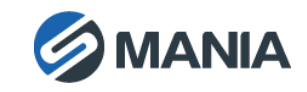